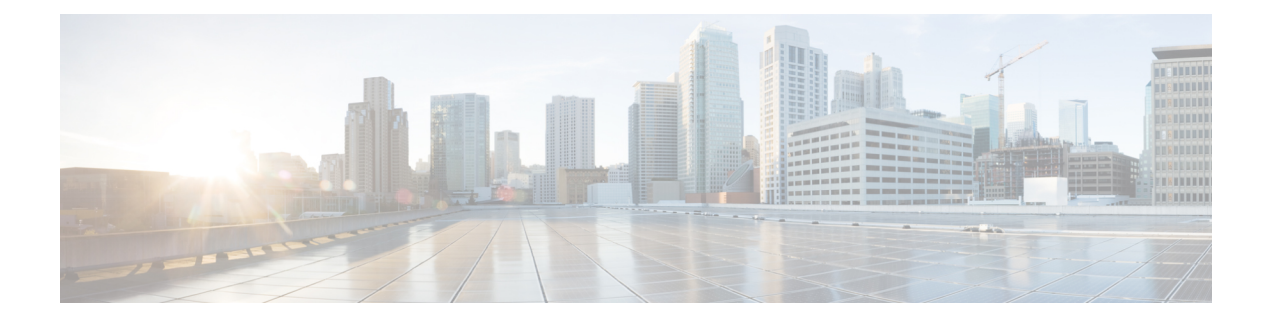

# **AWS**에 구축

- AWS에 구축, 1 페이지
- 환경 준비, 3 페이지
- 가상 어플라이언스 AMI 선택 및 인스턴스 유형 선택, 4 페이지
- 인스턴스 세부 정보 구성, 7 페이지
- 스토리지 구성 및 태그 추가, 8 페이지
- 보안 그룹 구성, 인스턴스 검토 및 시작, 8 페이지
- 시작된 인스턴스 구성, 9 페이지
- 어플라이언스의 웹 인터페이스에 연결, 9 페이지
- 탄력적 IP 주소 생성, 10 페이지
- 라이선스 만료가 임박했을 때 알림을 보내도록 어플라이언스 구성, 11 페이지

## **AWS**에 구축

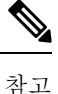

• Cisco Secure Email Gateway 온프레미스 어플라이언스는 AWS의 Cisco Secure Email and Web Manager 어플라이언스 구축에서 지원되지 않습니다.

Secure Email Gateway, Secure Web 또는 Secure Email and Web Manager 가상 어플라이언스를 구축하 려면 다음 단계를 수행합니다.

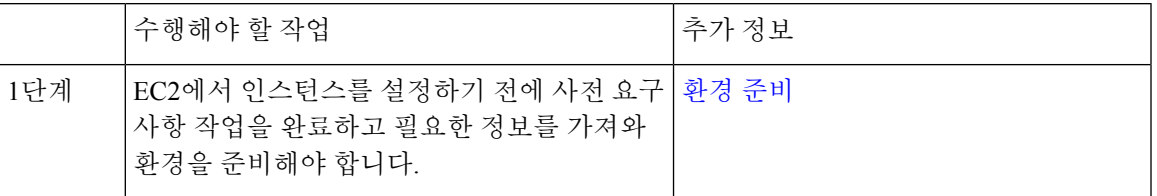

 $\mathbf I$ 

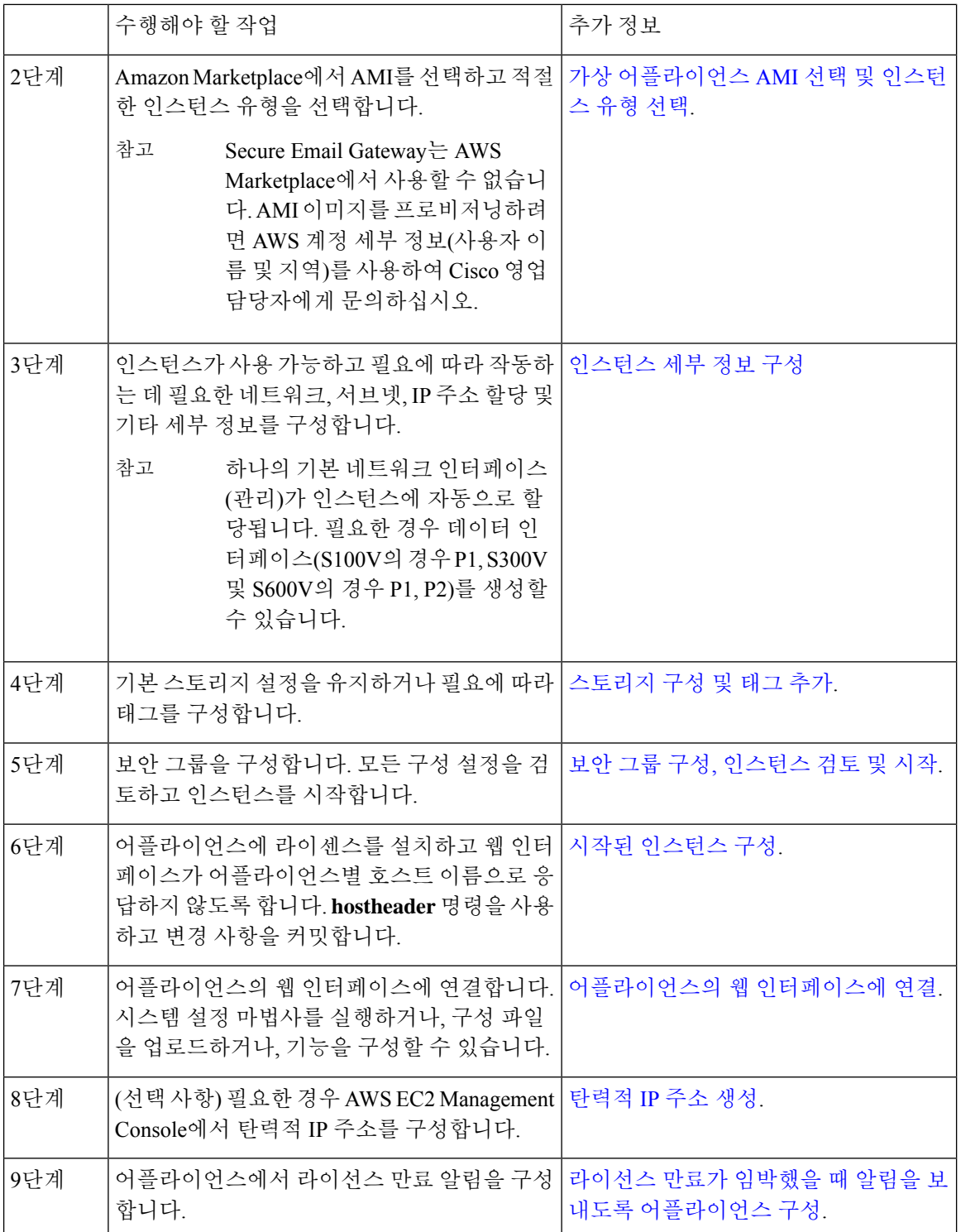

## 환경 준비

AWS EC2에서 Secure Email Gateway, Secure Web 또는 Secure Email and Web Manager 가상 어플라이 언스를 구축하는 데 필요한 리소스와 파일이 있는지 확인합니다. 예를 들면 다음과 같습니다.

- Secure Email Gateway, Secure Web 또는 Secure Email and Web Manager 가상 어플라이언스에 대 한 유효한 라이선스.
- Web Security 어플라이언스의 기본 사용자 이름 및 비밀번호:

— admin 및 ironport

• EC2 Management Console의 리소스:

— 인스턴스에 연결할 수 있는 영구 공용 IP 주소가 필요한 경우 사용할 탄력적 IP 주소를 결정하 거나 새 주소를 생성합니다. 새 인스턴스를 시작하는 동안 자동으로 할당되는 공용 IP 주소는 동 적입니다.

— 사용할 VPC를 확인하거나 구축에 사용할 VPC를 구성합니다. 기본 VPC를 사용할 수도 있습 니다.

— 관리자와 다른 사용자가 어플라이언스에 액세스하는 방법에 따라 어플라이언스에 할당할 IP 주소의 유형(퍼블릭 또는 프라이빗)을 결정해야 합니다.

— 사용할 IAM 역할을 확인하거나 구축에 사용할 IAM 역할을 구성합니다.

— 서브넷을 구성하고 라우팅 테이블에 인터넷 게이트웨이를 가리키는 기본 경로가 있는지 확 인합니다.

- 보안 그룹을 구성하거나 새로 생성합니다.
- 가상 어플라이언스가 올바르게 통신하기 위해 여는 가장 일반적인 포트는 다음과 같습니다.
	- SSH TCP 22
	- TCP 443
	- TCP 8443

• TCP 3128

- (선택 사항) 디버깅을 위한 ICMP(필요한 경우).
- AWS에서 EC2 인스턴스에 등록할 개인 키(PEM 또는 CER 파일)에 액세스할 수 있는지 확인합니 다. 가상 어플라이언스 인스턴스를 시작하는 동안 새 개인 키를 생성할 수도 있습니다.

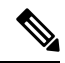

참고 Windows 클라이언트의 경우 PEM 파일에 액세스하려면 SSH 클라이언트가 필요합니다.

AWS 계정에서 올바른 지역을 선택했는지 확인합니다.

단계 **1** EC2 Management Console로 이동합니다.

- 단계 **2 Launch Instance(**인스턴스 시작**)**를 클릭하고 드롭다운 목록에서 **Launch Instance(**인스턴스 시작**)**를 선택합니다.
- 단계 **3 AWS Marketplace**를 클릭합니다.
	- Secure Email Gateway는 AWS Marketplace에서 사용할 수 없습니다. AMI 이미지를 프로비저닝하려면 AWS 계정 세부 정보(사용자 이름 및 지역)를 사용하여 Cisco 영업 담당자에게 문의하십시오. 참고
- 단계 **4** 가상 어플라이언스 모델에 따라 인스턴스 유형을 선택합니다. 예를 들어 Secure Web 가상 어플라이언스 S300V 모 델이 필요한 경우 c4.xlarge 및 해당 vCPU, vRAM 등을 선택합니다.

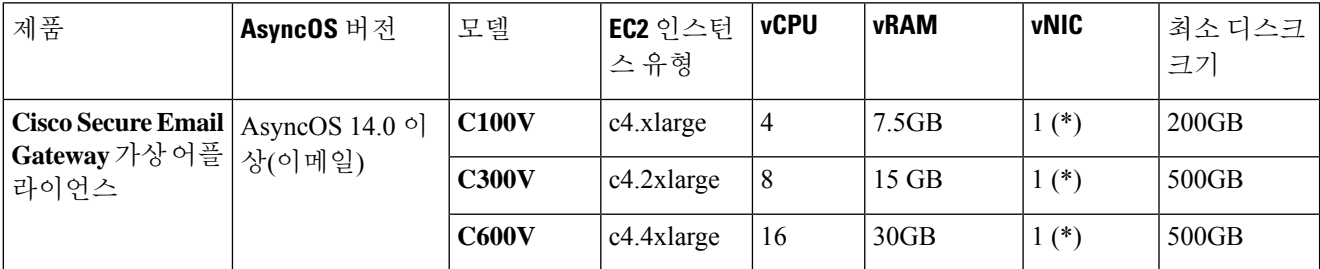

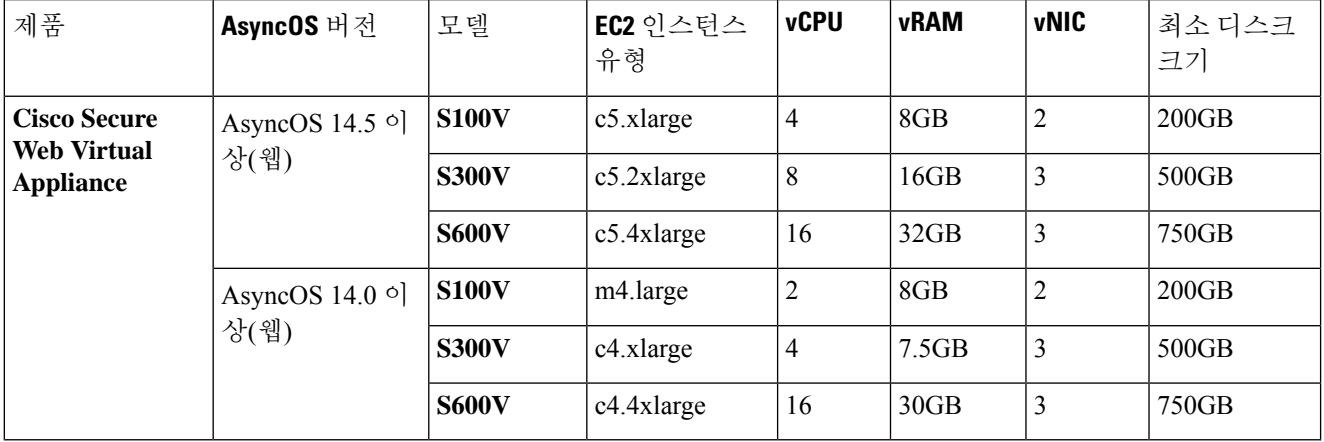

(\*) 기본적으로 단일 NIC가 제공되지만 사용자가 인스턴스를 시작할 때 추가 인터페이스를 생성할 수 있습니다.

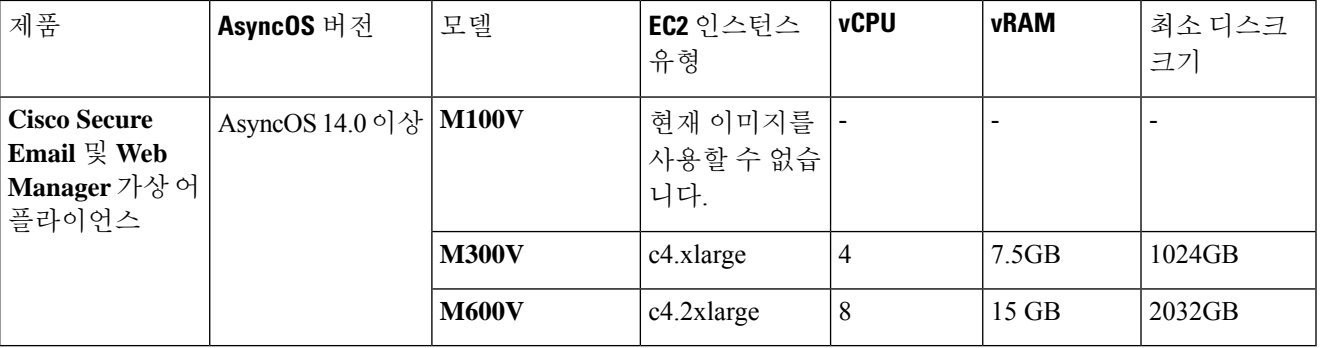

- 7.5GB vRAM을 사용하여 C100V 및 S300V 어플라이언스를 구성하는 경우, 가상 머신 이미지가 잘 못 구성되었거나 RAID 상태가 최적이 아니라는 경고 메시지가 표시됩니다. 이러한 경고 메시지는 **loadlicense** 및 **upgrade**와 같은 CLI 명령을 사용할 때 표시됩니다. 이 메시지는 무시하셔도 됩니다. vRAM 구성은 어플라이언스의 정상적인 작동에 영향을 주지 않습니다. 참고
	- Secure Web 가상 어플라이언스에서 분할 라우팅을 사용하는 경우 프록시 수신 포트에 공용 IP 주소 (탄력적 IP)를 할당해야 합니다.

단계 **5 Next: Configure Instance Details(**다음**:** 인스턴스 세부 정보 구성**)**를 클릭합니다.

#### **Coeus 14.5** 용 **AWS**에서 **SWA(Secure Web Appliance)** 구축

Coeus 14.5에 대한 AWS 스캔을 성공적으로 수행하려면 다음 단계를 수행합니다.

단계 **1** 다음 표에 나열된 각 **C4** 인스턴스 유형으로 AMI를 구축합니다.

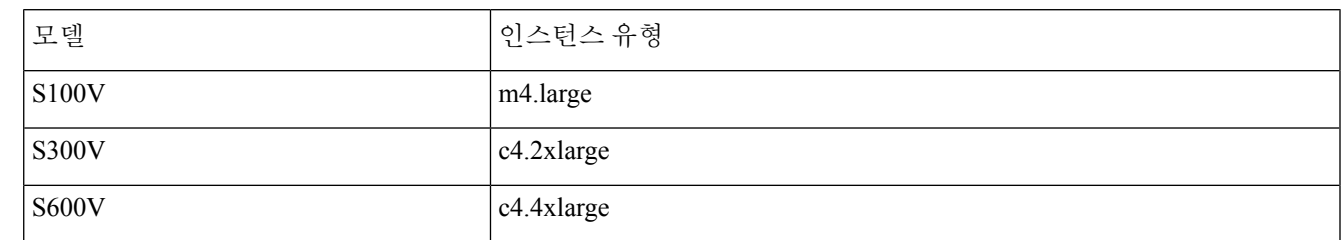

- 단계 **2** 인스턴스가 활성화되면 **SSH** 및 관리자 자격 증명을 사용하여 연결하여 연결성을 확인합니다.
- 단계 **3** Secure Web Appliance CLI를 사용하여 인스턴스를 종료하고 AWS CLI를 사용하여 인스턴스를 확인합니다.
- 단계 **4** 인스턴스를 업데이트하려면 AWS CLI를 액세스 키 ID 및 비밀 액세스 키와 연결합니다.
- 단계 **5** ENA가 EC2 인스턴스에서 이미 활성화되어 있는지 확인하려면 인스턴스 ID 및 지역을 사용하여 다음 명령을 실행 합니다.

aws ec2 describe-instances --instance-id <your-instance-id> --query"Reservations[].Instances[].EnaSupport" --region <your-region>

• ENA가 성공적으로 활성화되면 상태가 '**True**'로 반환됩니다. 단계 7를 진행합니다.

• ENA가 활성화되지 않은 경우 빈 문자열을 반환합니다. 다음 단계로 진행합니다.

단계 **6** EC2 인스턴스에서 ENA를 활성화하려면 다음 명령을 실행합니다.

aws ec2 modify-instance-attribute --instance-id <your-instance-id> --ena-support --region <your-region> 참고 이 명령은 출력을 반환하지 않습니다. 단계 5로 이동합니다.

단계 **7** 다음 표에 나열된 대로 인스턴스 유형을 **C4**에서 **C5**로 변경합니다.

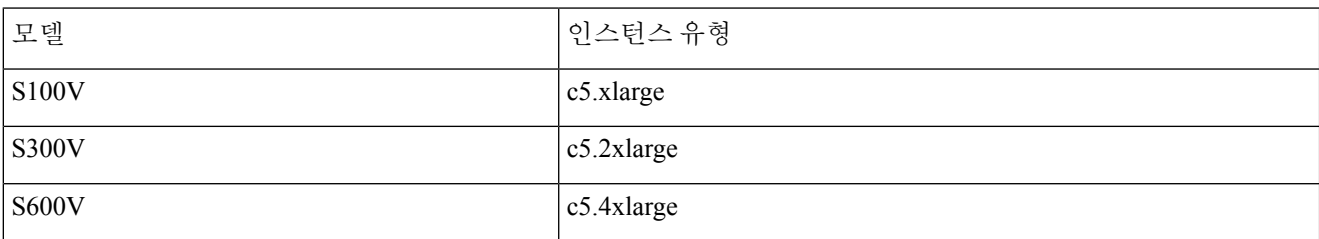

단계 **8** 인스턴스를 시작합니다.

다음에 수행할 작업

Coeus 14.0에서 coeus 14.5로의 AWS 인스턴스 업그레이드는 지원되지 않습니다. Coeus 14.5에서 새 인스턴스를 구축하는 것이 좋습니다. 참고

coeus-14-0에서 실행 중인 AWS 인스턴스가 있고 새로 구축된 coeus 14.5 인스턴스를 로드하기 위한 호환 가능한 구성을 생성하려는 경우, coeus-14-0 instance를 coeus 14.5로 업그레이드합니다. 그런 다 음 구성을 다운로드할 수 있습니다. 자세한 내용은 Cisco Secure Web [Appliance](https://www.cisco.com/c/en/us/support/security/web-security-appliance/products-user-guide-list.html) 사용 설명서의 [어플라](https://www.cisco.com/c/en/us/td/docs/security/wsa/wsa-14-5/user-guide/wsa-userguide-14-5/b_WSA_UserGuide_11_7_chapter_010110.html#con_1353928) [이언스](https://www.cisco.com/c/en/us/td/docs/security/wsa/wsa-14-5/user-guide/wsa-userguide-14-5/b_WSA_UserGuide_11_7_chapter_010110.html#con_1353928) 구성 저장, 로드 및 재설정 항목을 참조하십시오(호환되는 Coeus 14.5 구성을 얻는 경우에만 권장됨).

새로 구축된 Coeus 14.5 인스턴스에서 호환되는 구성을 로드하는 절차는 Cisco Secure Web [Appliance](https://www.cisco.com/c/en/us/support/security/web-security-appliance/products-user-guide-list.html) 사용 [설명서의](https://www.cisco.com/c/en/us/support/security/web-security-appliance/products-user-guide-list.html) [어플라이언스](https://www.cisco.com/c/en/us/td/docs/security/wsa/wsa-14-5/user-guide/wsa-userguide-14-5/b_WSA_UserGuide_11_7_chapter_010110.html#task_1353945) 구성 파일 로드 항목을 참조하십시오.

자세한 내용:

• AWS CLI 설치 및 설정에 대해서는 다음을 참조하십시오.

[https://docs.aws.amazon.com/cli/latest/userguide/getting-started-install.html.](https://docs.aws.amazon.com/cli/latest/userguide/getting-started-install.html)

• AWS CLI 사용을 위한 설정 및 사전 요구 사항 구성은 다음을 참조하십시오.

[https://docs.aws.amazon.com/cli/latest/userguide/getting-started-prereqs.html.](https://docs.aws.amazon.com/cli/latest/userguide/getting-started-prereqs.html)

#### 인스턴스 세부 정보 구성

단계 **1** 인스턴스 번호를 입력합니다.

- 단계 **2 Network(**네트워크**)** 드롭다운 목록에서 올바른 VPC를 선택합니다.
- 단계 **3 Subnet(**서브넷**)** 드롭다운 목록에서 이 구축에 필요한 서브넷을 선택합니다.
- 단계 **4 Auto-assign Public IP(**공용 **IP** 자동 할당**)** 드롭다운 목록에서 필요한 옵션을 선택합니다.

— **Use subnet setting (Enable)(**서브넷 설정 사용**(**활성화**))**을 선택하여 서브넷 설정에 지정된 설정에 따라 공용 IP 주소를 할당합니다.

— **Enable(**활성화**)**을 선택하여 이 인스턴스에 대한 공용 IP 주소를 요청합니다. 이 옵션은 공용 IP 주소에 대한 서브 넷 설정을 재정의합니다.

— 자동 할당된 공용 IP가 필요하지 않은 경우 **Disable(**비활성화**)**을 선택합니다. 이 옵션은 공용 IP 주소에 대한 서 브넷 설정을 재정의합니다.

- 단계 **5** IAM 역할을 선택합니다.
- 단계 **6 Shutdown behavior(**종료 동작**)**를 선택합니다. **Stop(**중지**)**을 선택하는 것이 좋습니다.

주의 **Terminate(**종료**)**를 선택하면 인스턴스와 모든 데이터가 삭제됩니다.

- 단계 **7** (선택 사항) **Protect against accidental termination(**우연한 종료로부터 보호**)** 확인란을 선택합니다.
- 단계 **8** (선택 사항) 요구 사항에 따라 **Monitoring(**모니터링**)**, **EBS** 최적화 인스턴스, **Tenancy(**테넌시**)** 등의 다른 옵션을 검 토하고 선택합니다.
- 단계 **9 Network Interfaces(**네트워크 인터페이스**)**를 선택합니다.
	- 필요한 경우 이전에 생성한 네트워크 인터페이스에서 인터페이스를 추가할 수 있습니다.
	- 다른 네트워크 인터페이스를 추가하려면 **Add Device(**디바이스 추가**)**를 선택합니다. 인스턴스를 시작할 때 최 대 2개의 네트워크 인터페이스를 지정할 수 있습니다. 인스턴스를 시작한 후 탐색창에서 **NetworkInterfaces(**네 트워크 인터페이스**)**를 선택하여 추가 네트워크 인터페이스를 추가합니다.
	- 둘 이상의 네트워크 인터페이스를 지정하는 경우 공용 IP 주소를 자동 할당할 수 없습니다.
	- 인스턴스 유형에 대해 생성할 수 있는 네트워크 인터페이스의 최대 개수가 있습니다. 가상 어플라이언스 AMI 선택 및 인스턴스 유형 선택의 4단계를 참조하십시오.
	- 고정 IP 주소를 생성하려면 탄력적 IP 주소 생성을 참조하십시오.

스팟 인스턴스 구매 옵션을 사용하면 AWS 클라우드에서 예비 컴퓨팅 용량을 구매할 수 있습니다. 자세 한 내용은 Amazon EC2 설명서를 참조하십시오. 참고

#### 스토리지 구성 및 태그 추가

단계 **1** 기본 스토리지 옵션을 유지합니다. 필요에 따라 수정할 수 있습니다.

- 모든 구축에 프로비저닝된 IOPS SSD를 사용하는 것이 좋습니다. 범용 SSD를 사용할 수 있지만 프로비 저닝된 IOPS SSD가 최적의 성능을 제공합니다. 인스턴스가 처음으로 로그인할 수 있을 때까지 최대 45 분이 걸릴 수 있습니다. 참고
- 단계 **2** 필요한 태그를 입력합니다. 인스턴스에 대해 하나 이상의 태그를 생성할 수 있습니다.

예를 들어 *name*을 키로, 해당 값을 *Cisco wsa*로 지정합니다.

### 보안 그룹 구성**,** 인스턴스 검토 및 시작

- 단계 **1** 구축에 대한 올바른 보안 그룹을 선택합니다.
- 단계 **2 Review and Launch(**검토 및 실행**)**를 클릭합니다.
- 단계 **3** 구성을 검토하고 모든 세부 사항이 요구 사항과 일치하는지 확인합니다.
- 단계 **4** 인스턴스를 시작합니다.
- 단계 **5** 기존 키 쌍을 선택하거나 새 키 쌍을 생성하고 다운로드합니다. 키 쌍 없이 인스턴스를 생성하는 것은 지원되지 않 습니다.
- 단계 **6 Launch(**실행**)**를 클릭하여 인스턴스를 실행합니다.
- 단계 **7 Instances(**인스턴스**)**를 클릭합니다.

EC2 **Instances(**인스턴스**)** 페이지에서 새로 구성된 인스턴스를 볼 수 있습니다. 인스턴스의 확인에 성공하면 **Status Checks(**상태 확인**)** 열 아래에 녹색 확인 표시가 표시되고 그 뒤에 **2/2**개의 확인이 통과됨이 표시됩니다.

단계 **8** (선택 사항) 다음 단계를 수행하여 시스템 로그를 확인합니다.

- **1. Instances(**인스턴스**)** 페이지에서 인스턴스를 선택합니다.
- **2. Actions(**작업**)**를 클릭합니다.
- **3. Instance Settings(**인스턴스 설정**)** 아래에서 **Get System Log(**시스템 로그 가져오기**)**를 클릭합니다.
- **4.** 로그인 프롬프트가 표시되면 인스턴스가 작동 및 실행 중임을 나타냅니다.

단계 **9** (선택 사항) 인스턴스에 공용 IP를 할당하도록 선택한 경우 공용 IP 주소를 사용하여 액세스하는지 확인합니다.

### 시작된 인스턴스 구성

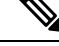

- Secure Web Appliance에서 기본 'admin' 사용자에 대한 SSH 액세스는 키 기반 인증만 사용합니다. 비 밀번호 기반 인증은 **userconfig** CLI 명령 및 시스템 관리 > 사용자 아래의 애플리케이션 GUI를 사용 하여 구성한 사용자에게 제공됩니다. 참고
- 단계 **1** EC2 탐색 패널에서 **Instances(**인스턴스**)**를 클릭합니다.
- 단계 **2** 인스턴스를 선택하고 **Connect(**연결**)**를 클릭합니다.
- 단계 **3 Connect to Your Instance(**인스턴스에 연결**)** 대화 상자에서 연결 정보를 검토합니다. SSH를 통해 가상 어플라이언 스에 연결하려면 이 정보가 필요합니다. 여기에는 공용 DNS와 함께 사용되는 PEM 파일이 포함됩니다. 키가 공개 적으로 표시되지 않도록 합니다.
	- 참고 기본 사용자 이름은 admin이며 표시된 대로 root가 아닙니다.

단계 **4** SSH 클라이언트를 사용하여 인스턴스에 연결합니다.

- 단계 **5** CLI를 통해 라이선스를 붙여넣거나 파일에서 로드하려면 **loadlicense** 명령을 사용합니다.
	- 권장되는 7.5GB vRAM이 있는 C100V 및 S300V 어플라이언스의 경우 잘못 구성된 가상 머신 이미지 또 는 RAID 상태가 최적이 아니라는 경고 메시지가 표시됩니다. 이러한 경고 메시지는 **loadlicense** 및 **upgrade**와 같은 CLI 명령을 사용할 때 표시됩니다. 이 메시지는 무시하셔도 됩니다. vRAM 구성은 어플 라이언스의 정상적인 작동에 영향을 주지 않습니다. 참고
- 단계 **6** 웹 인터페이스가 어플라이언스별 호스트 이름으로 응답하지 않도록 합니다. **adminaccessconfig > hostheader** CLI를 사용하고 변경 사항을 커밋합니다.

Cisco Secure Web Appliance 사용 설명서의 시스템 관리 작업 수행 장에서 어플라이언스 액세스를 위한 추가 보안 설정 항목을 참조하십시오.

## 어플라이언스의 웹 인터페이스에 연결

웹 인터페이스를 사용하여 어플라이언스 소프트웨어를 구성합니다. 인스턴스를 선택하면 IP 주소가 **Description(**설명**)** 탭에 표시됩니다. 기본 사용자 이름 및 비밀번호는 **admin** 및 **ironport**입니다.

다음 표에는 가상 어플라이언스의 기본 포트가 나와 있습니다.

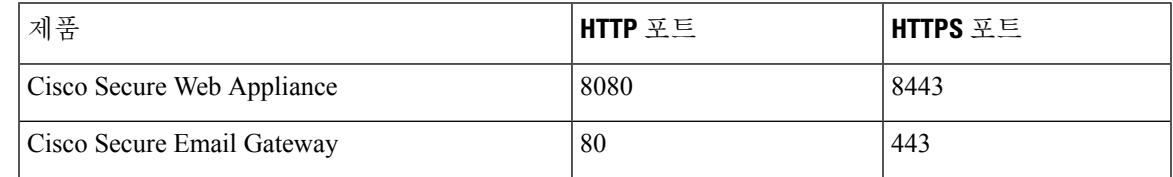

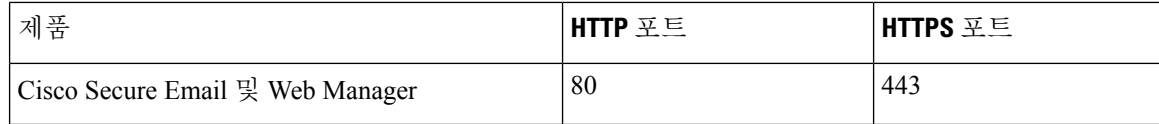

예를 들어, 다음이 가능합니다.

• System Setup Wizard(시스템 설정 마법사) 실행

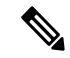

참고 \_ IP 주소 및 기본 게이트웨이는 AWS에서 선택됩니다. 이러한 항목은 보존 할 수 있습니다. 모든 악성코드를 Block(차단)으로 설정하는 것이 좋습니 다.

- 컨피그레이션 파일을 업로드합니다.
- 수동으로 기능을 구성합니다.
- 필요한 정보 수집을 포함하여 어플라이언스를 액세스하고 구성하는 방법은 추가 [정보의](virtual-appliance-install-guide-aws-ec2_appendix1.pdf#nameddest=unique_18) 관련 위치에서 제공되는 AsyncOS 릴리스의 온라인 도움말 또는 사용 설명서를 참조하십시오.
- 물리적 어플라이언스에서 설정을 마이그레이션하려면 AsyncOS 릴리스에 대한 릴리스 정보를 참조하십시오.

해당 기능을 사용하도록 설정하기 전까지는 기능 키가 활성화되지 않습니다.

### 탄력적 **IP** 주소 생성

탄력적 IP 주소를 생성하려면 다음 단계를 수행하십시오.

- 단계 **1** EC2 탐색창에서 **Elastic IPs(**탄력적 **IP)**를 클릭합니다.
- 단계 **2 Allocate new address(**새 주소 할당**)**를 클릭합니다.
- 단계 **3 Allocate(**할당**)**을 클릭합니다. 새 공용 IP 주소가 할당됩니다. IP 주소를 클릭하거나 **Close(**닫기**)**를 클릭할 수 있습 니다.
- 단계 **4** 생성한 IP 주소를 선택합니다.
- 단계 **5 Actions(**작업**)**를 클릭하고 **Associate Address(**주소 연결**)**를 선택합니다.
- 단계 **6 Resource type(**리소스 유형**)**을 선택합니다.
- 단계 **7** 드롭다운 목록에서 인스턴스를 선택합니다.
- 단계 **8** 탄력적 IP 주소를 연결할 프라이빗 IP 주소를 선택합니다.
- 단계 **9 Associate(**연결**)**를 클릭합니다.
- 단계 **10 Close(**닫기**)**를 클릭합니다.

# 라이선스 만료가 임박했을 때 알림을 보내도록 어플라이언 스 구성

[추가](virtual-appliance-install-guide-aws-ec2_appendix1.pdf#nameddest=unique_18) 정보의 관련 위치에서 제공되는 AsyncOS 릴리스의 온라인 도움말 또는 사용 설명서를 참조하 십시오.

 $\overline{\phantom{a}}$ 

٦

번역에 관하여

Cisco는 일부 지역에서 본 콘텐츠의 현지 언어 번역을 제공할 수 있습니다. 이러한 번역은 정보 제 공의 목적으로만 제공되며, 불일치가 있는 경우 본 콘텐츠의 영어 버전이 우선합니다.